#### 日本惑星科学会 2022年秋季講演会組織委員会

# Slackの使い方

# Slackのウインドウの見方

参加している

チャンネル

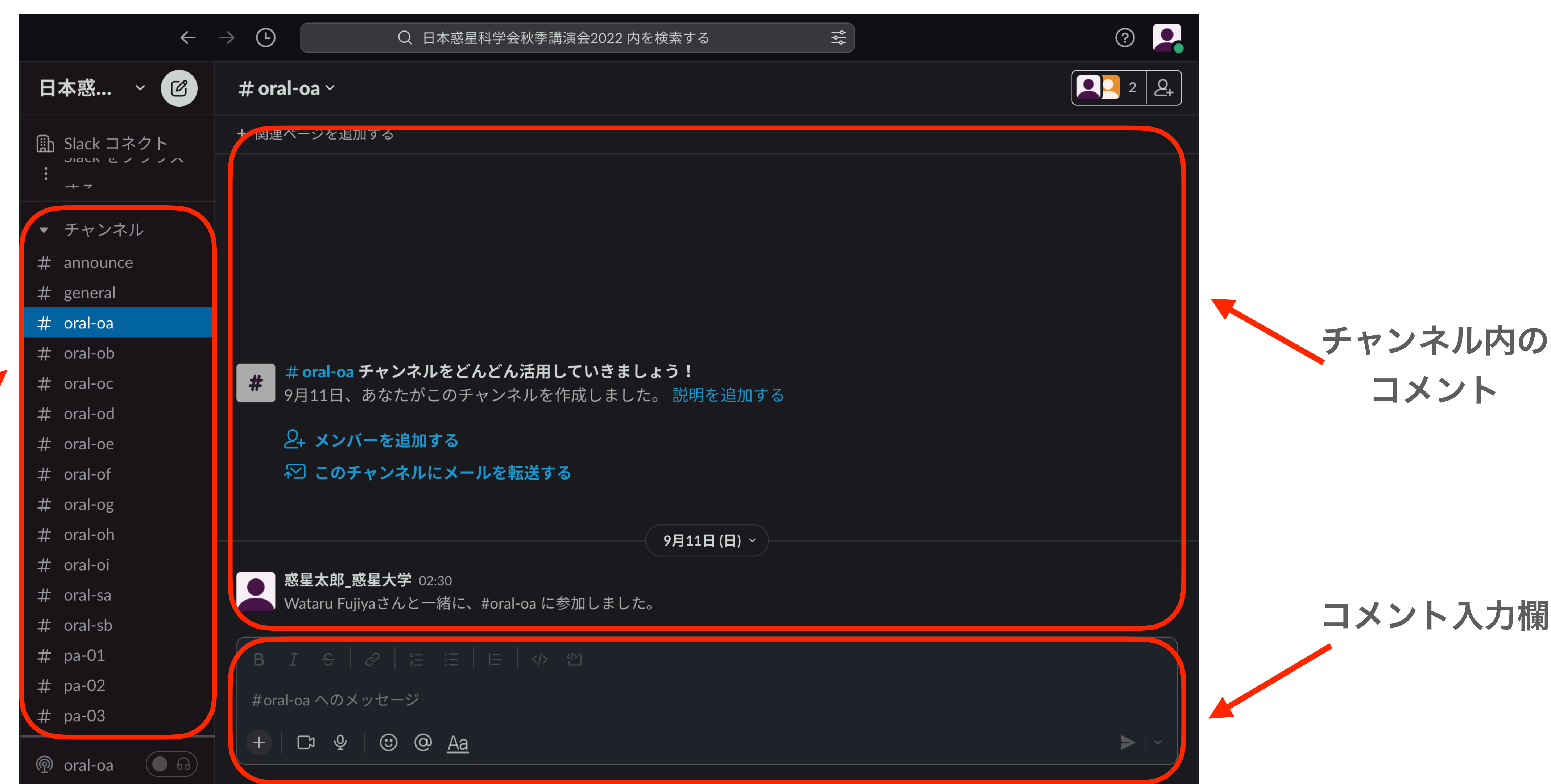

#### <https://slack.com/intl/ja-jp/resources/using-slack/your-quick-start-guide-to-slack>

より詳細の内容は以下でご確認ください <https://slack.com/intl/ja-jp/help/categories/200111606>

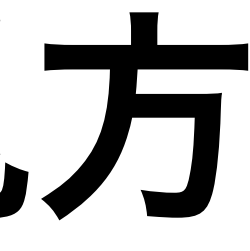

# プロフィールの変更の仕方 <sup>①</sup>

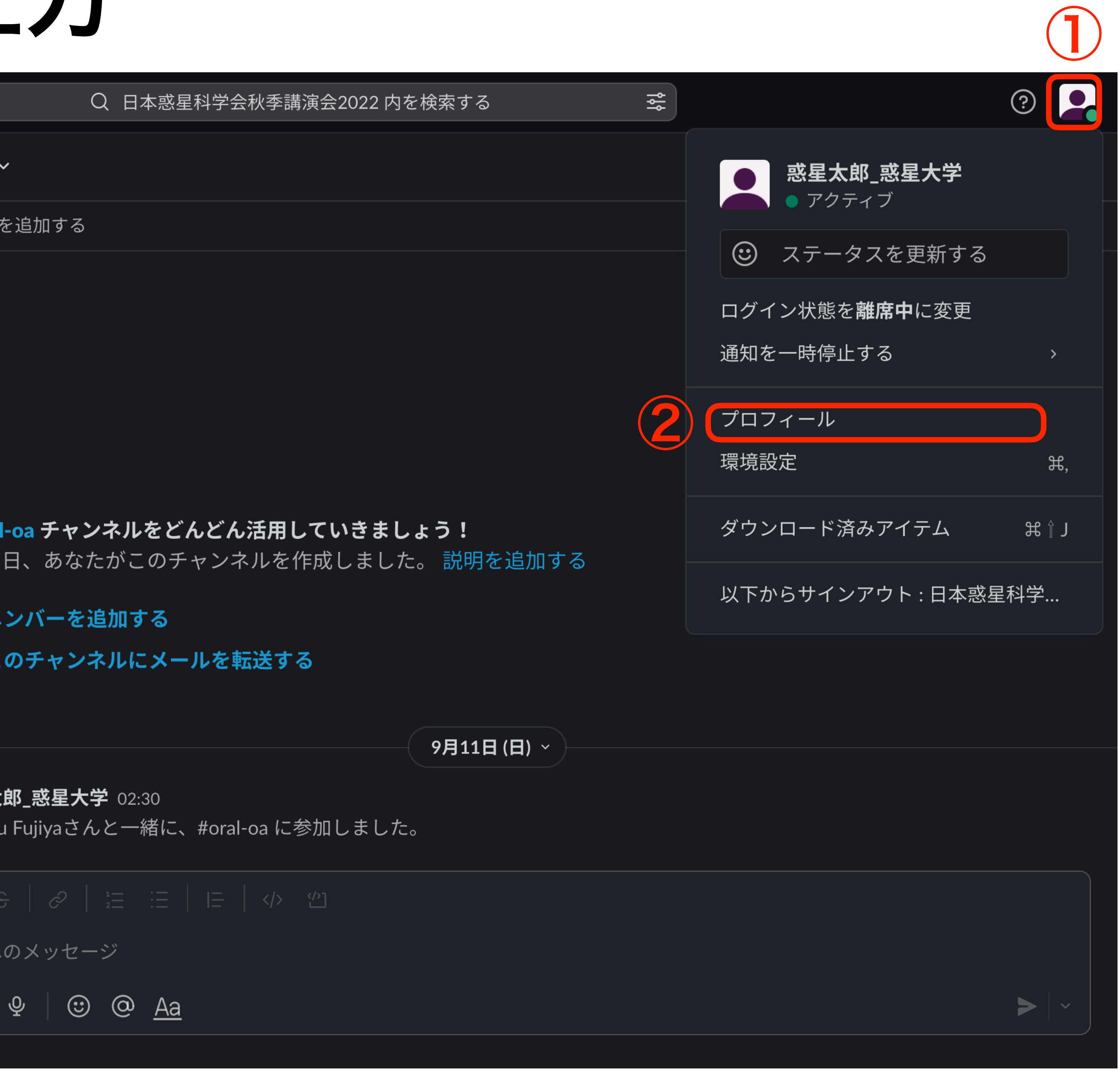

1. 左上のアイコンをクリック 2. プロフィール 3. プロフィール内の編集をク リック

プロフィールはワークスペースごと に独立に設定されます。 秋季講演会 のワークスペースでプロフィールを 変更 しても他のワークスペースでの プロフィールに は影響しません。年 会のワークスペース内でのみ使用さ れます。

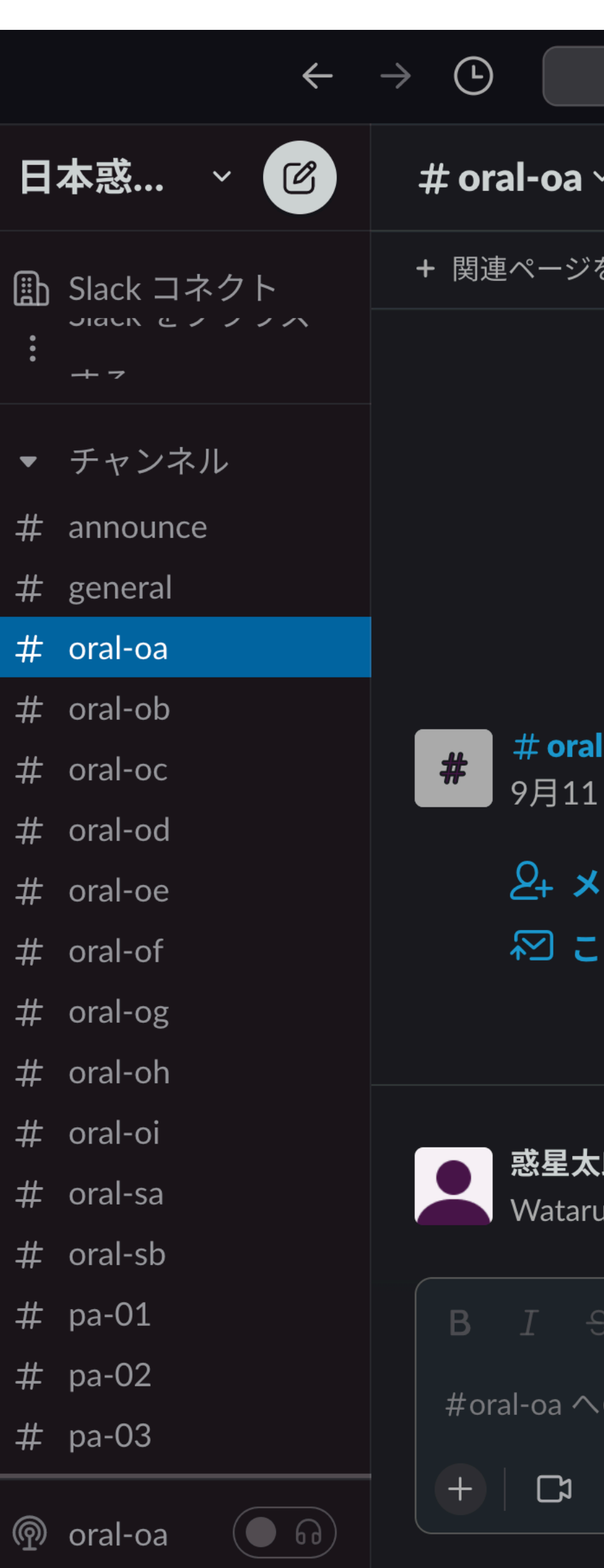

#### プロフィールの変更

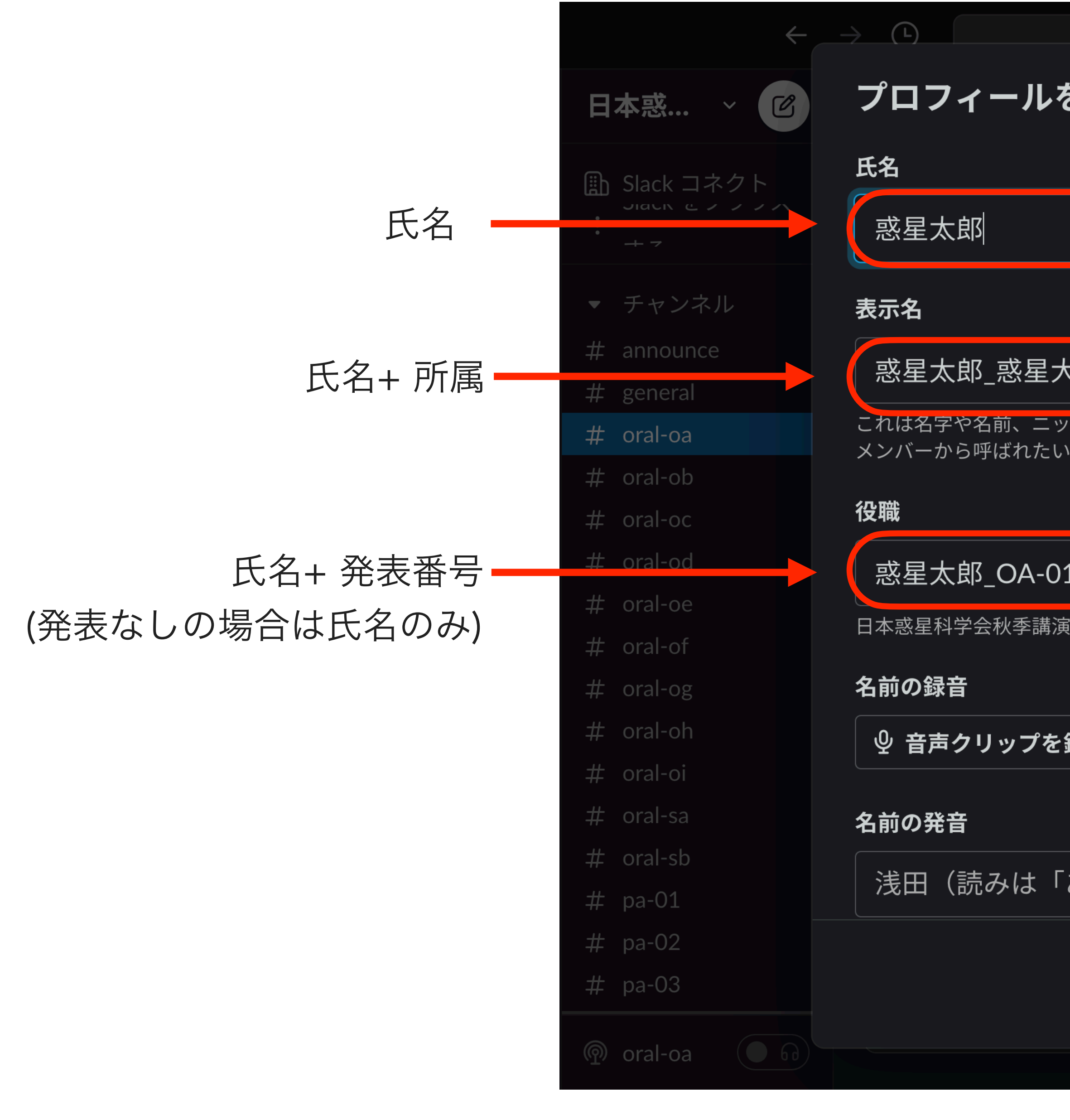

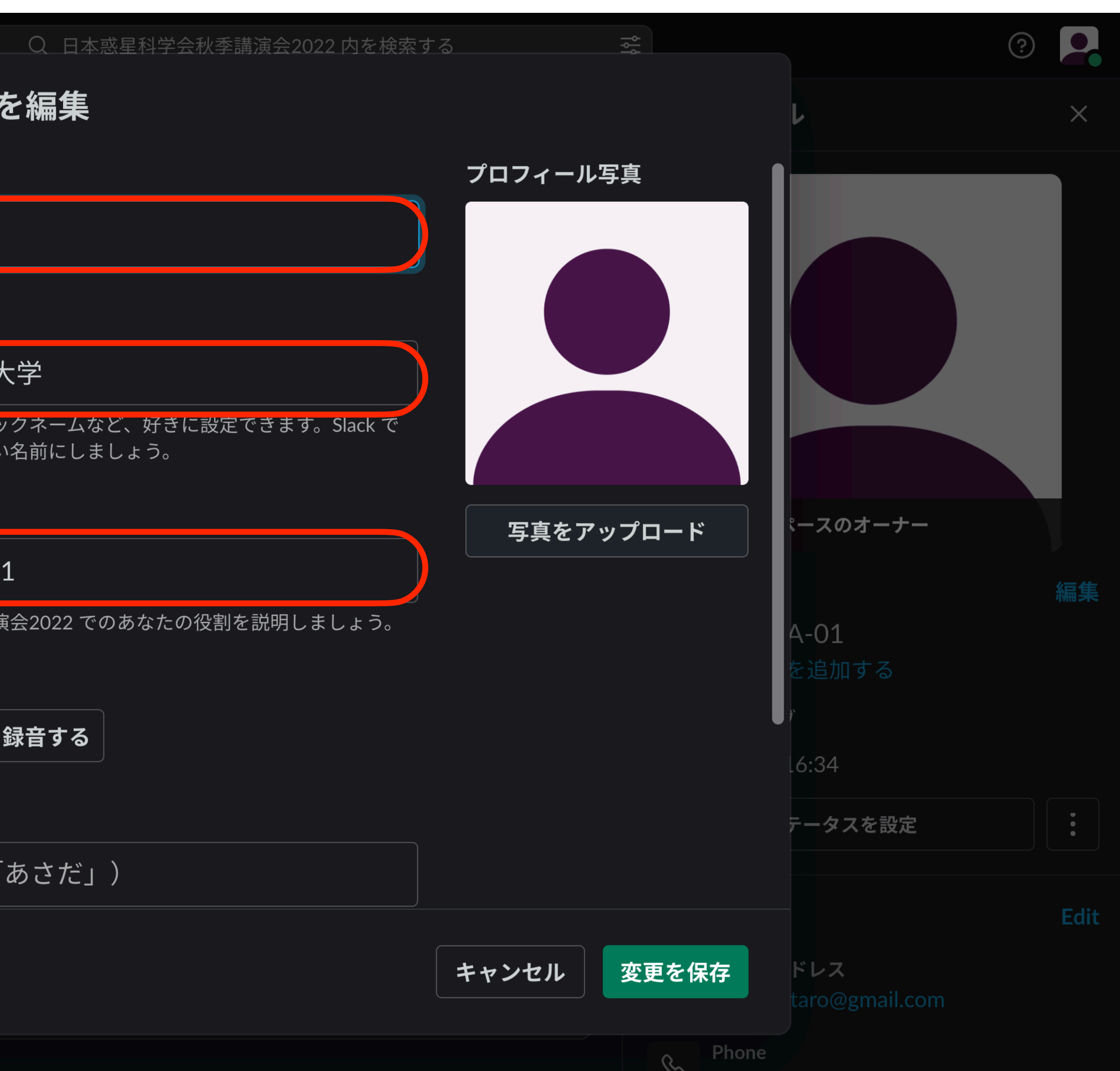

# ポスターチャンネルの登録

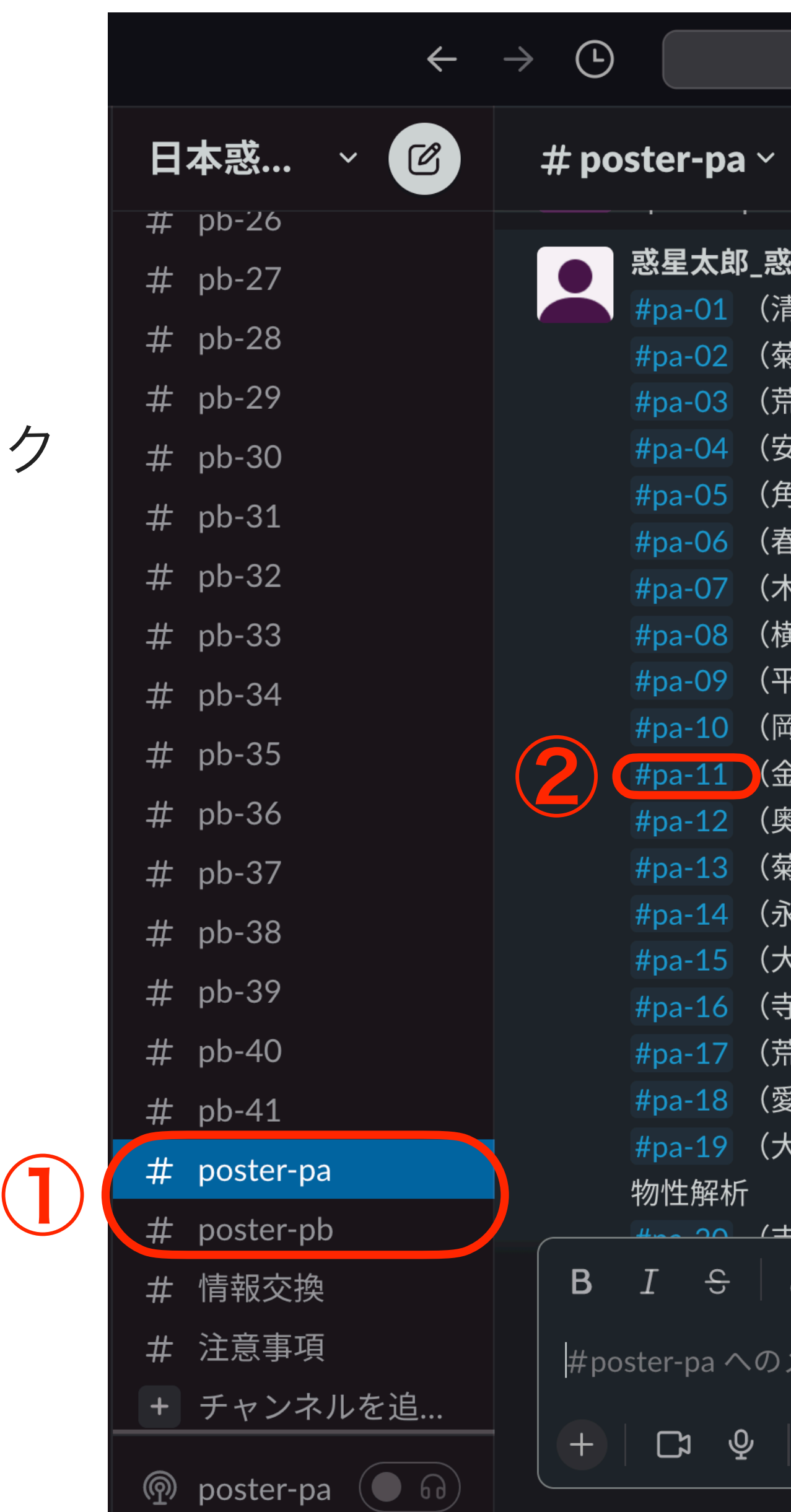

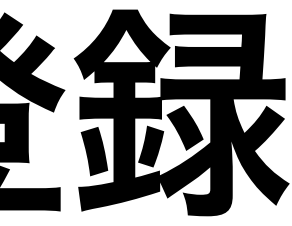

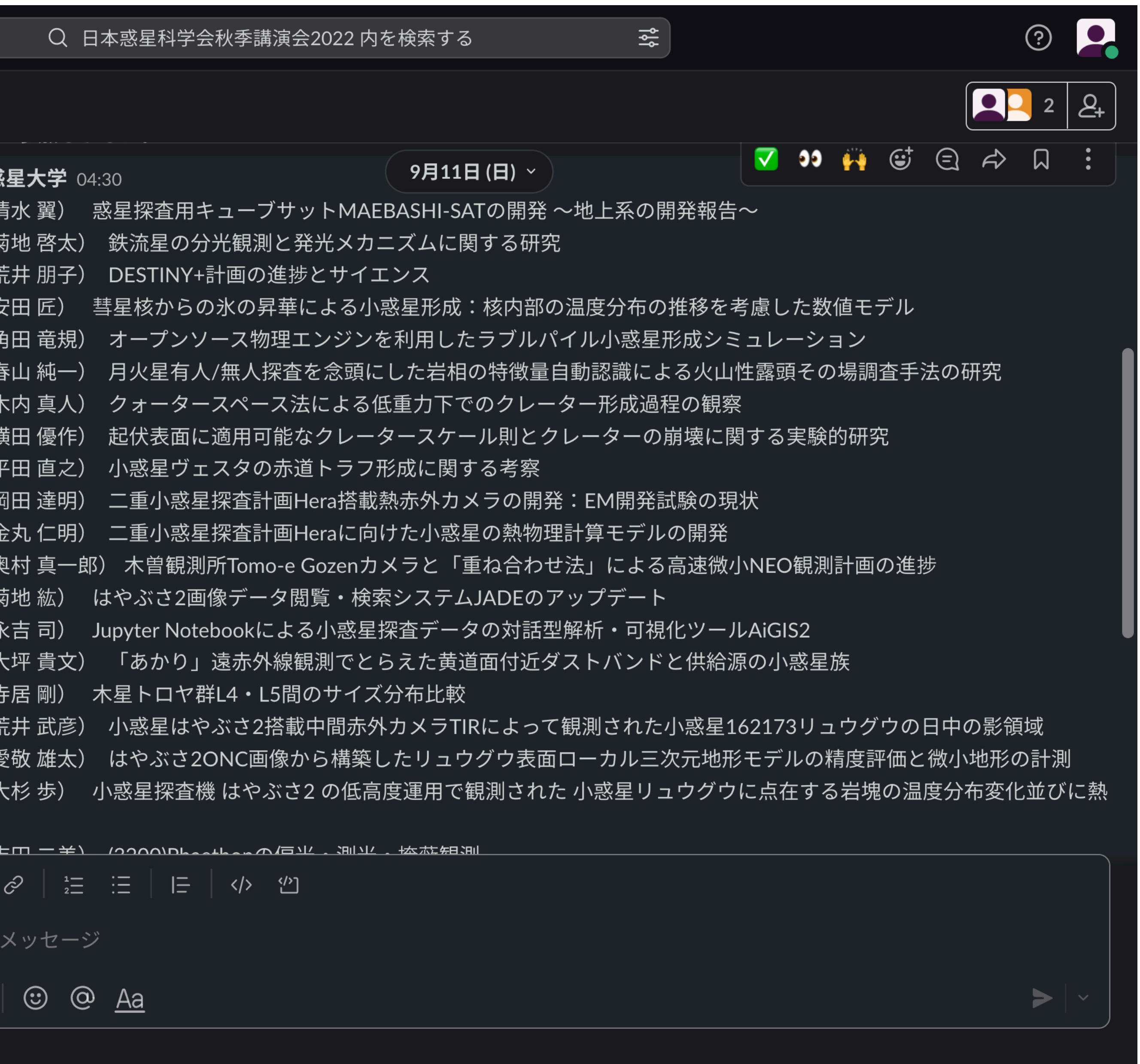

1.ポスターのチャンネル poster-pa, poster-pb を選択 2.希望するポスターのリンク

をクリック

### ポスターチャンネルの登録

#### 3. チャンネルに参加する をクリック

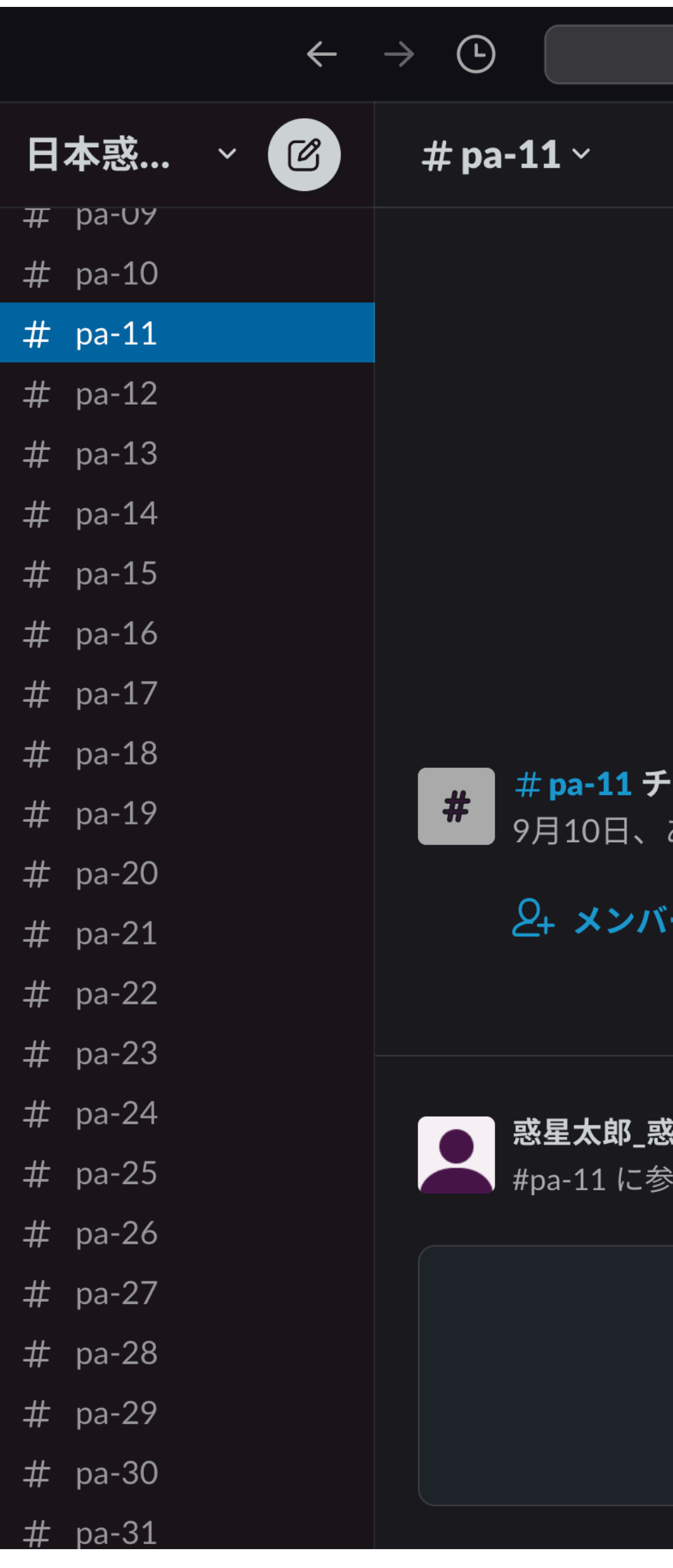

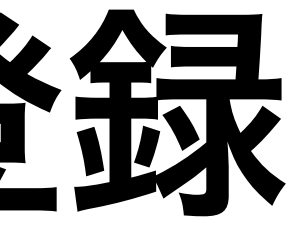

Q 日本惑星科学会秋季講演会2022 内を検索する

 $|\frac{1}{2}\rangle$ 

ャンネルをどんどん活用していきましょう!

あなたがこのチャンネルを作成しました。

-を追加する

9月10日(土) >

**《星大学** 23:19 加しました。

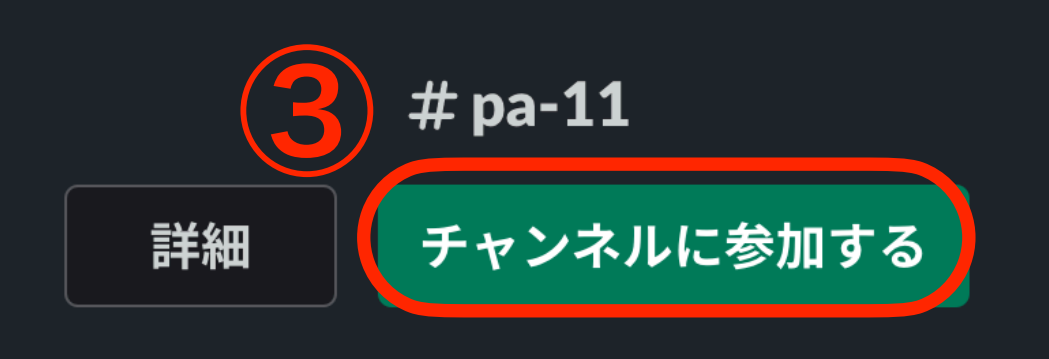

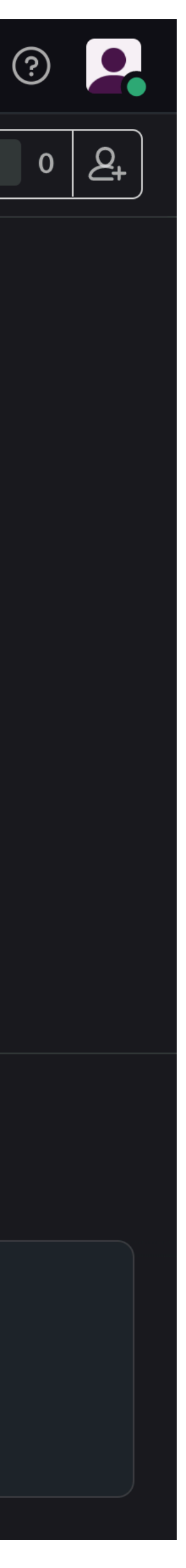

#### ポスターのアップロード

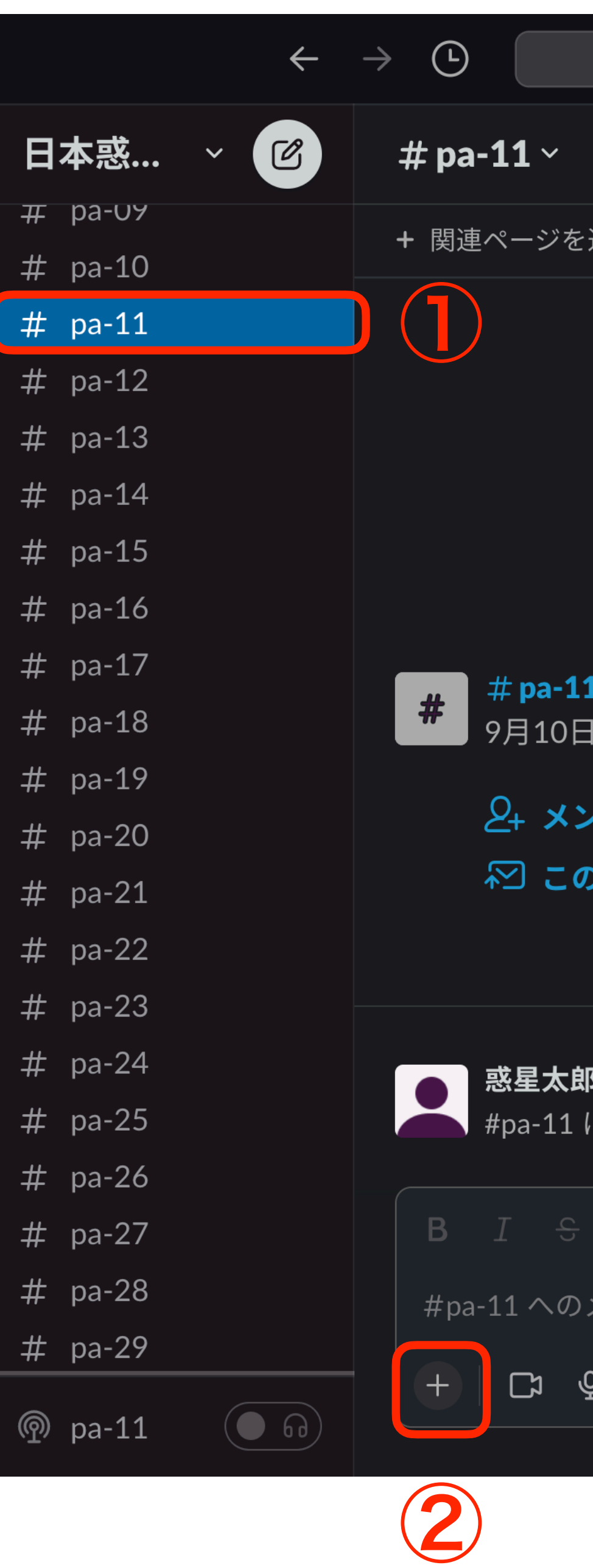

1. 自分の発表するポスターチ ャンネルを選択 2. 左下の+マークをクリック

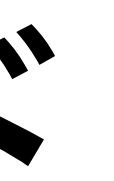

Q 日本惑星科学会秋季講演会2022 内を検索する

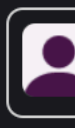

追加する

l チャンネルをどんどん活用していきましょう! あなたがこのチャンネルを作成しました。 説明を追加する

バーを追加する

Dチャンネルにメールを転送**する** 

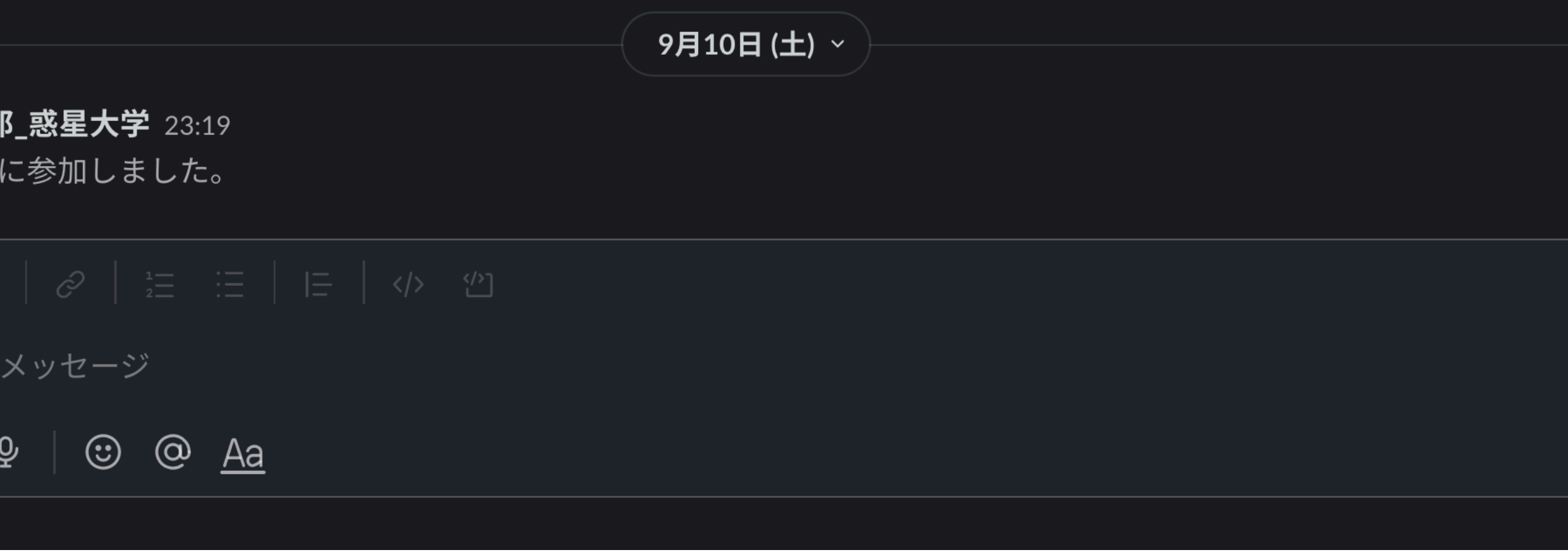

 $\frac{1}{2}$ 

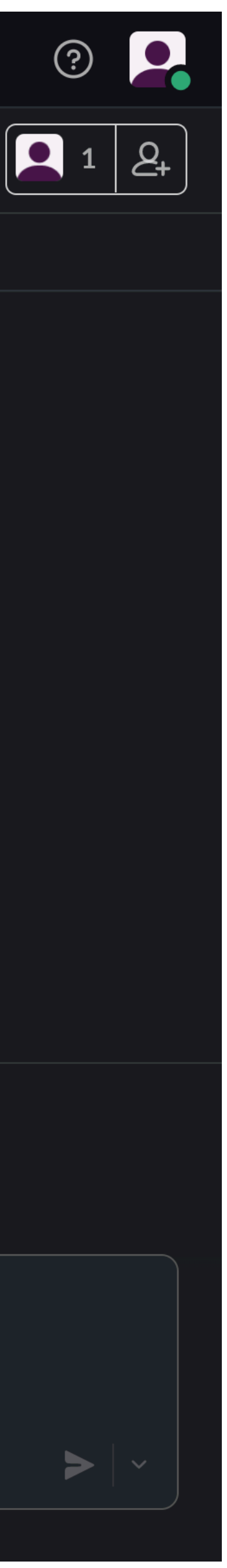

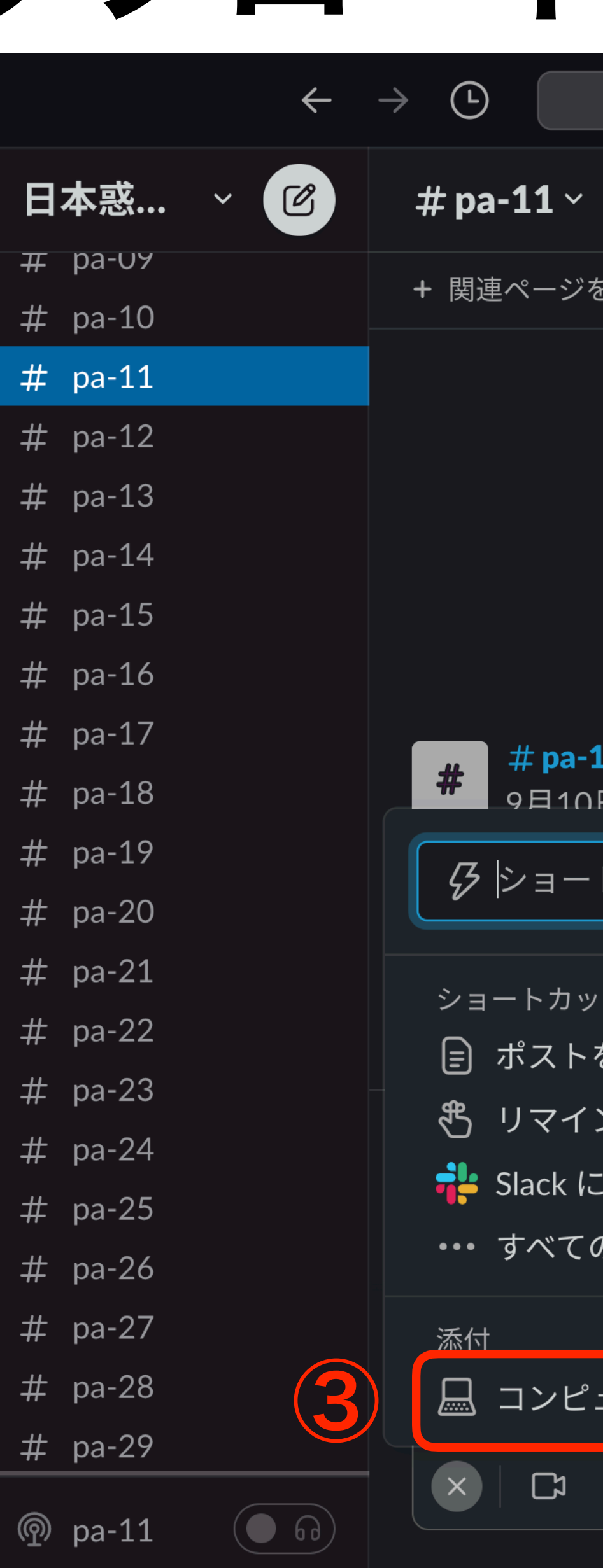

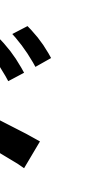

#### Q 日本惑星科学会秋季講演会2022 内を検索する

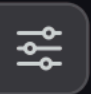

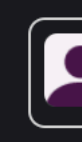

を追加する

#### 1 チャンネルをどんどん活用していきましょう!

あかたがこのチャンネルを作成しました。 説明を追加する

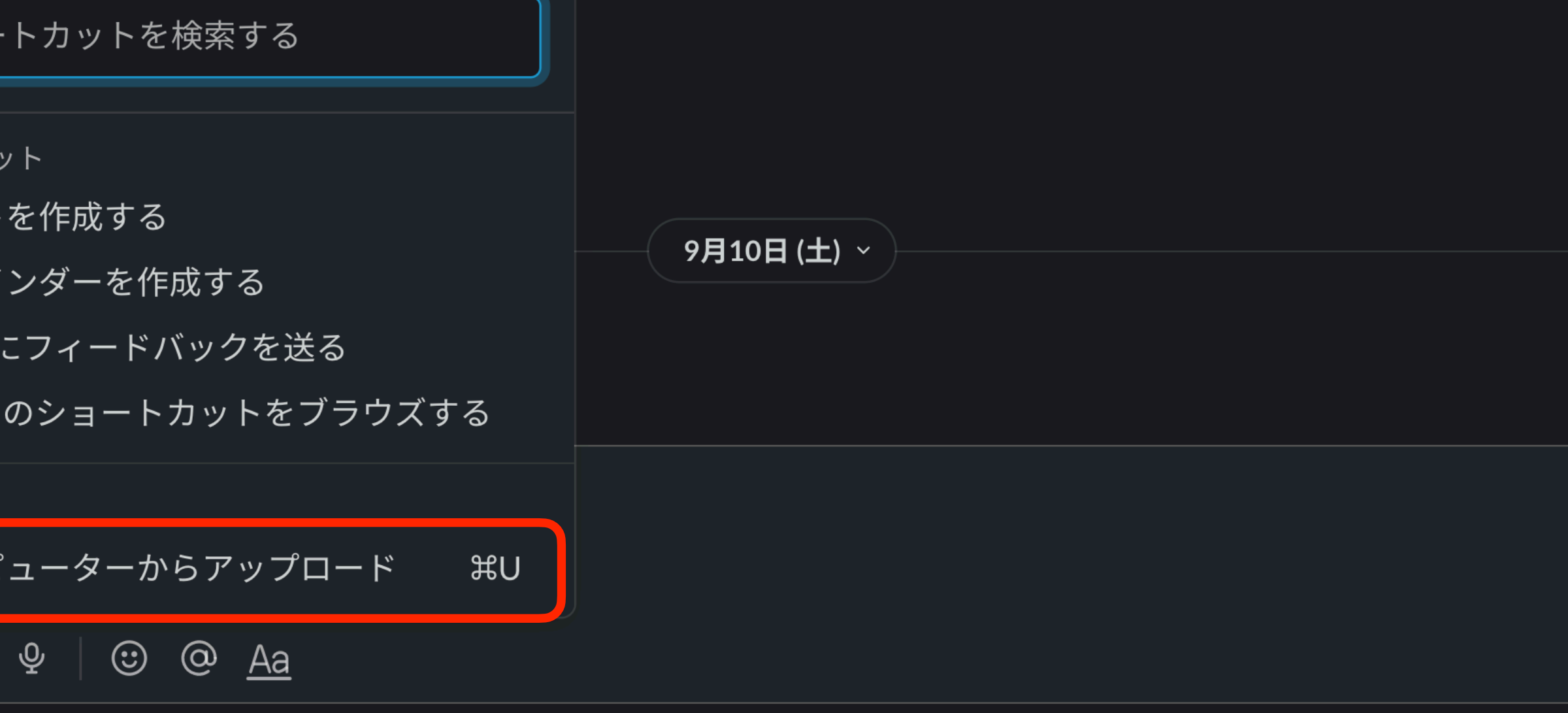

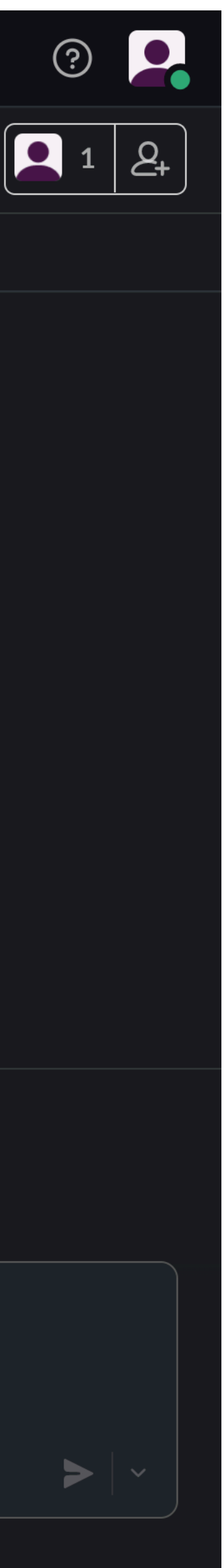

# ポスターのアップロード

#### 3. コンピュータからアップロ ードを選択 4. 自分のコンピュータからフ ァイルを選択する